## **CCSD GOES GOOGLE!**

## **Logging into Google G Suite**

Type Google.com in your browser of choice (Google Chrome, Mozilla Firefox, Internet Explorer).

## If you have not already logged into Google on this computer

1. Select **Sign in**.

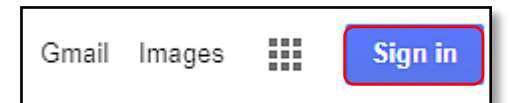

2. Your logon name may appear. If so, type your password, then select **Next**.

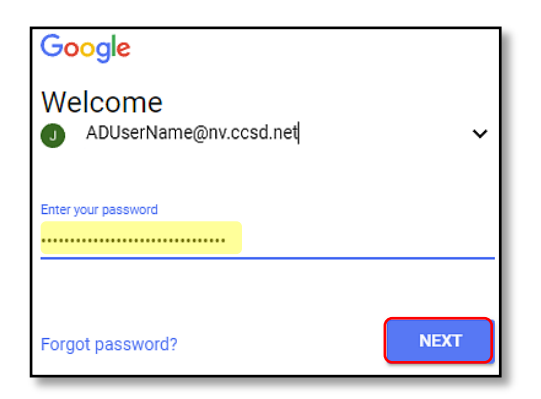

3. If your name does not appear, select the down arrow, then select **Use another account**.

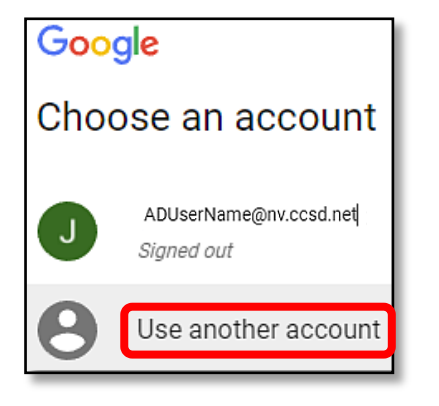

4. Type your logon name [\(ADusername@nv.ccsd.net\)](mailto:ADusername@nv.ccsd.net), then select **Next**.

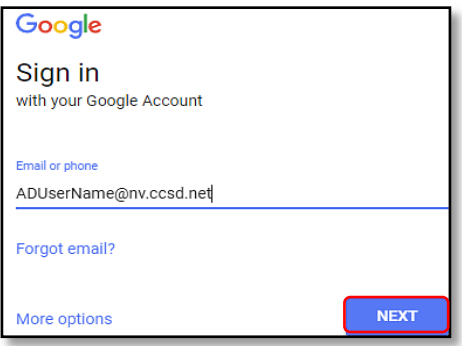

5. Type your AD password, then select **Next**.

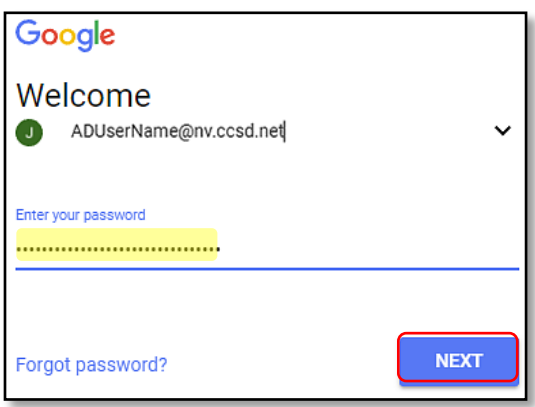

6. You may select **Mail** to access your email or the **Application Launcher** to view your Applications

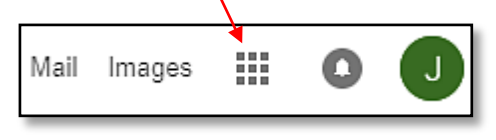

## If you have already logged in to Google on this computer

You may select **Mail** to access your email or the **Application Launcher** to view your Applications

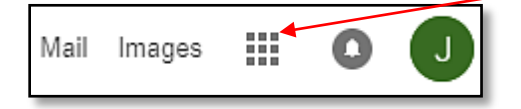

Rev: 10/23/17 **Page 1 of 1 User Support Services - Employee Business Training Page 1 of 1 Technology and Information Systems Services Division**